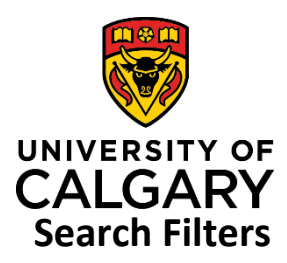

## **Quick Reference Guide**

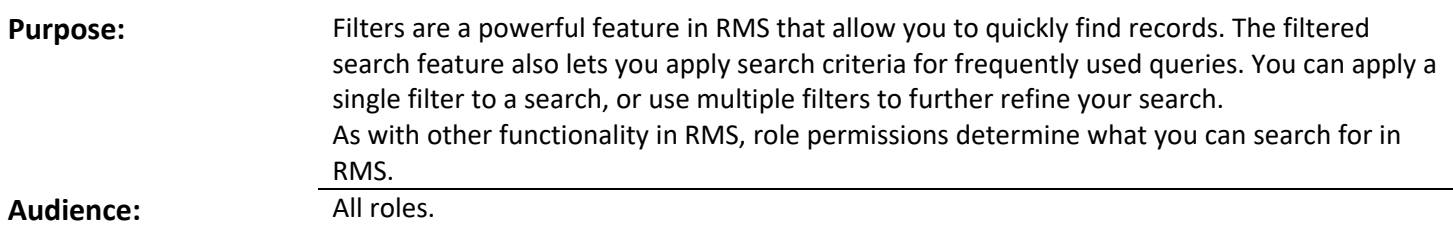

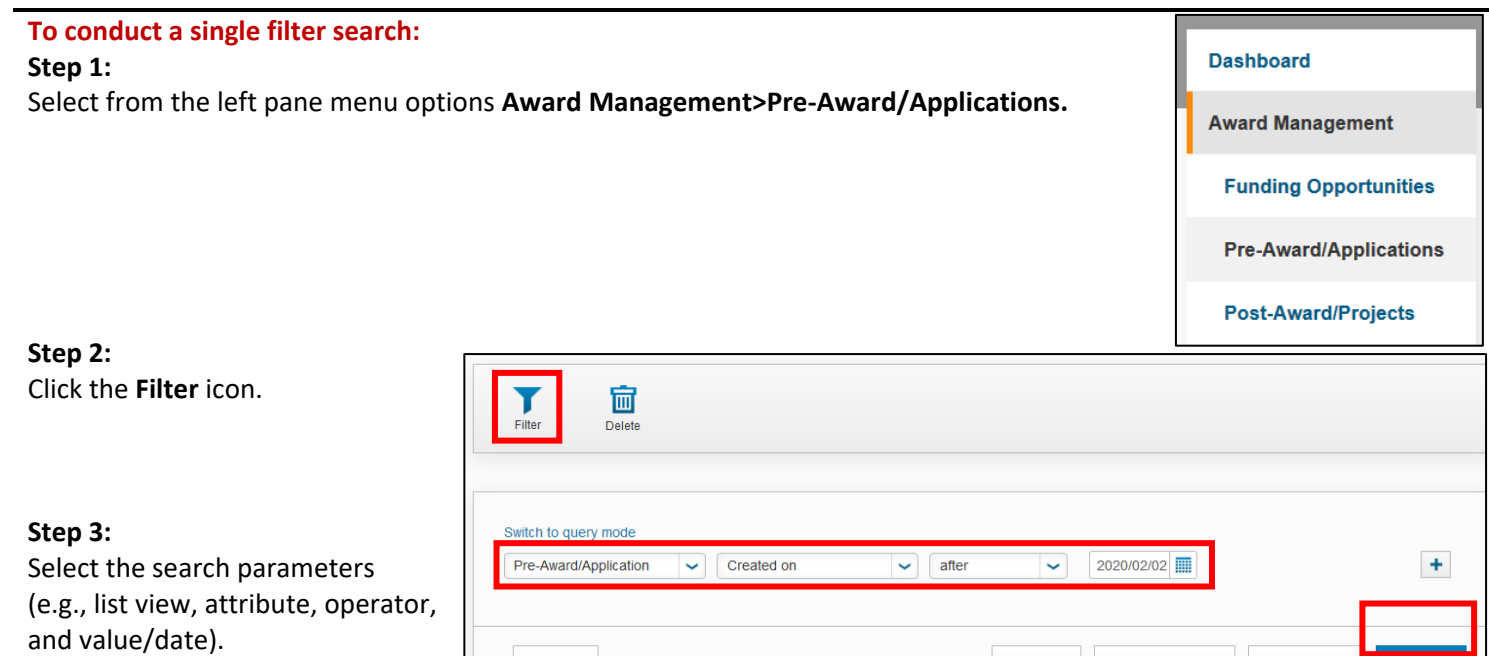

#### **Step 4:**

Click **Apply**. The list displays based on the search parameters. The filter icon changes from blue to amber to indicate the list is filtered**.**

**Close** 

#### **To conduct a multi-filter search:**

#### **Step 1:**

With the filter page open, select one row of search parameters, as shown above. Then click the blue plus icon to the right of the parameters.

Each row allows you to add an additional search parameter that combines with other filters.

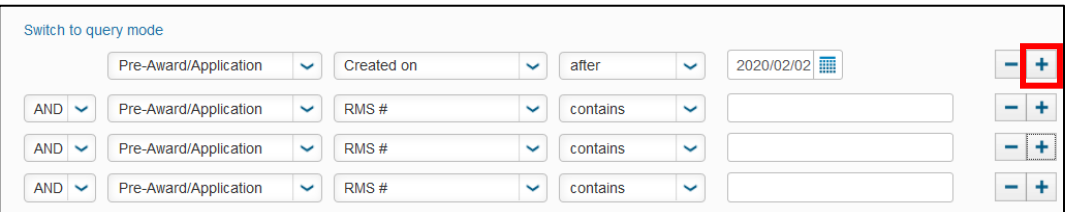

#### **Step 2:**

Click **Apply**. The list displays based on the search parameters.

**Restore Filter** 

Reset

Save filter

Apply

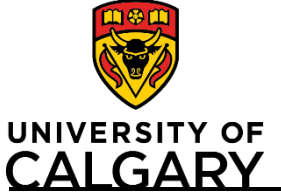

# **Search Filter**

## **Quick Reference Guide**

## **To save a filtered search:**

#### **Step 1:**

Add your filter parameters and then click **Save filter**.

#### **Step 2:**

Enter a name into the **Filter Name** field**.**

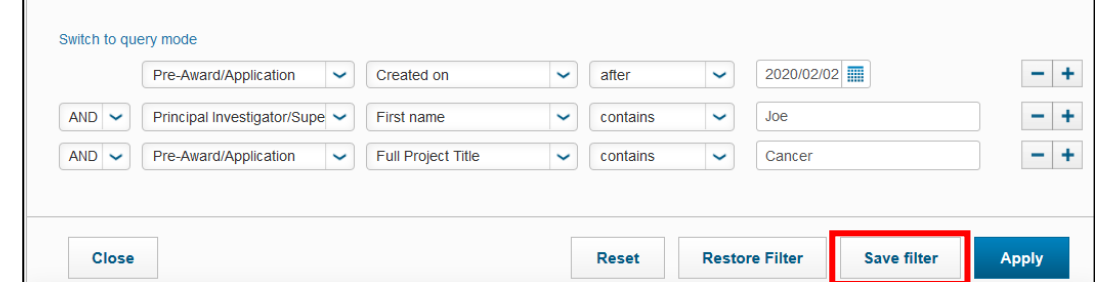

Reset

## **Step 3**:

Click **Save Filter.** The filter icon changes from blue to amber to indicate the list is filtered**.**

## **Note: The list remains filtered until you click the Reset button.**

## **To restore a saved search:**

## **Step 1:**

With the filter page open, click **Restore Filter.** 

## **Step 2:**

Select the filter you want to use from the **Filter name** dropdown list.

## **Step 3:**

Click **Load Filter**.

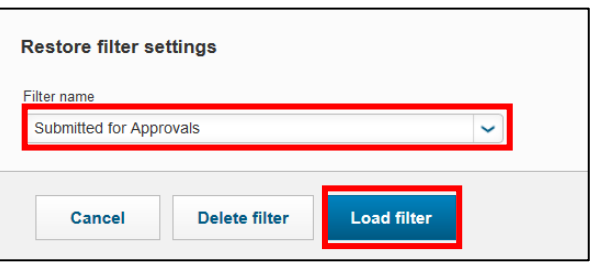

Save filter

Apply

**Restore Filter**